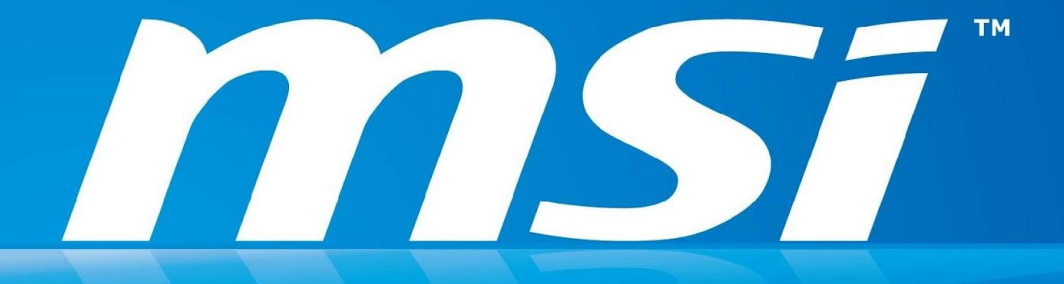

# **BIOS FW SOP For win7**

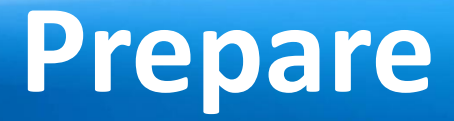

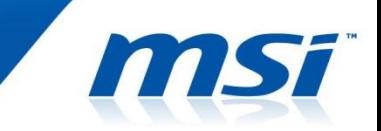

## USB Bootable Flash disk: The disk can boot to DOS mode.

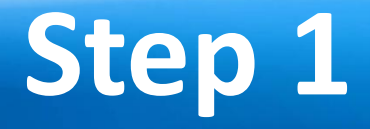

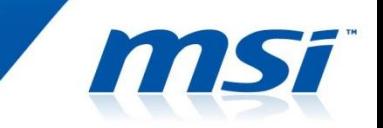

- 1. Prepare one USB disk.
- 2. Find HPUSBFW as below link and download it to desktop.
	- http://www.msi.com/service/download/firmware-233 01.html

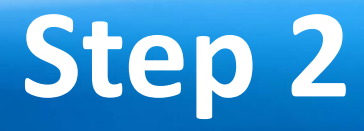

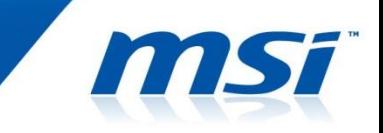

- You can see HPUSBFW.rar under desktop and please extract it.
- It must have 2 files in HPUSBFW folder.

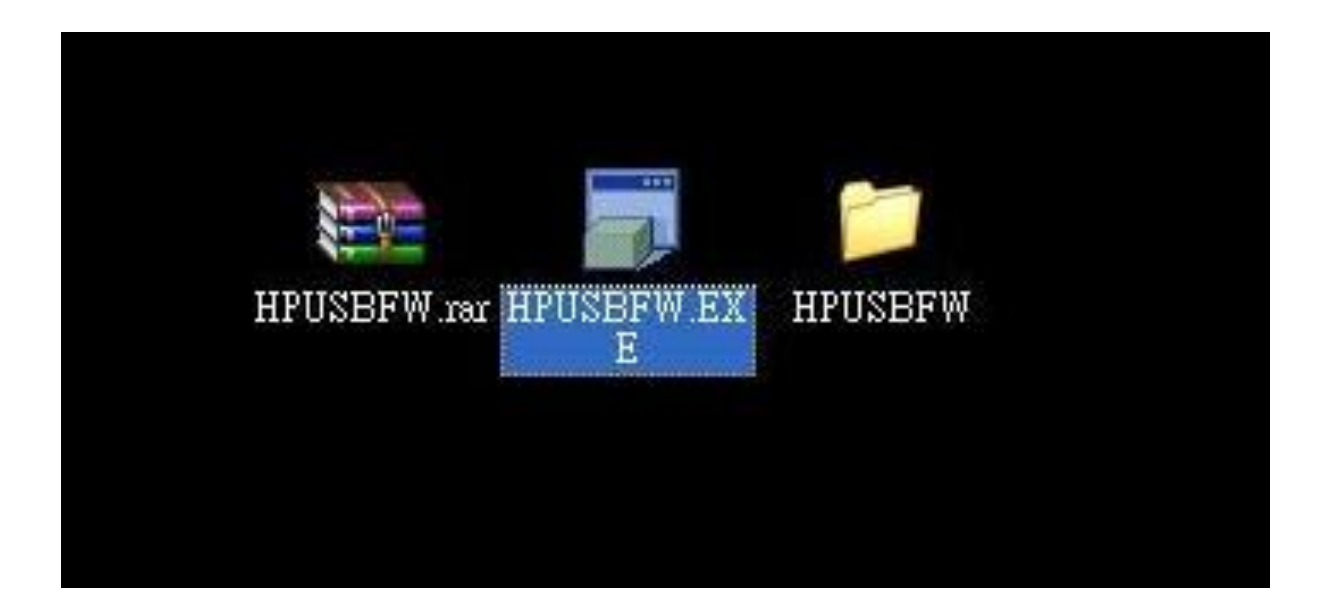

# **Step 3**

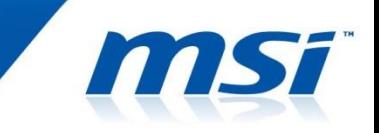

- Connect your USB disk with system.
- Execute HPUSBFW.EXE and then you can see the status as below.

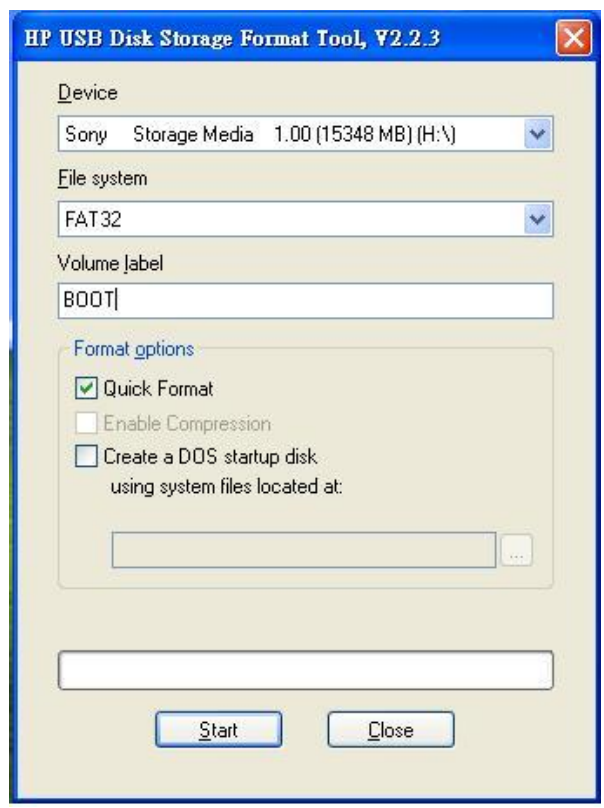

# **Step 4**

- Checking Device whether show your USB disk .
- Select FAT 32 on "File system".
- Name the volume label like picture.
- Select "Quick Format" and "create a DOS startup disk".
- Choose the HPUSBFW folder and then press start button to create it.

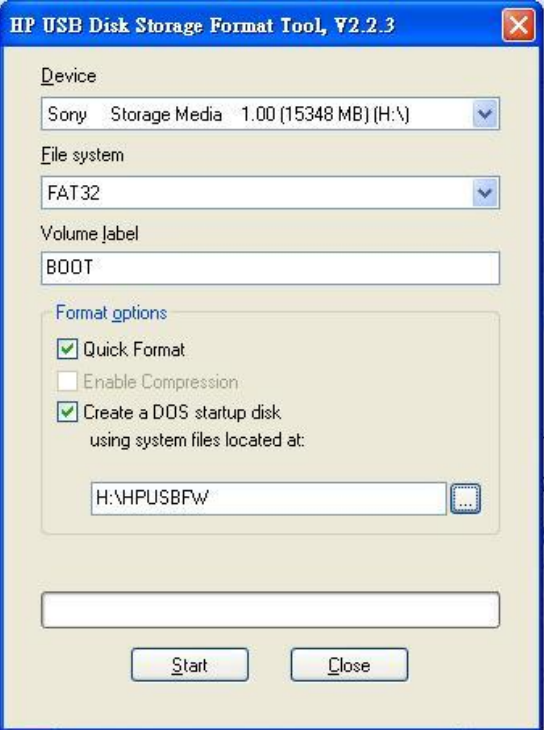

## **Test 1**

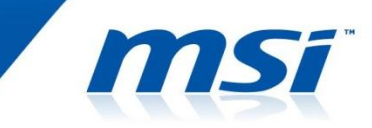

- Plug in USB bootable disk to your system, and then power on the system.
- Press "F11" key.

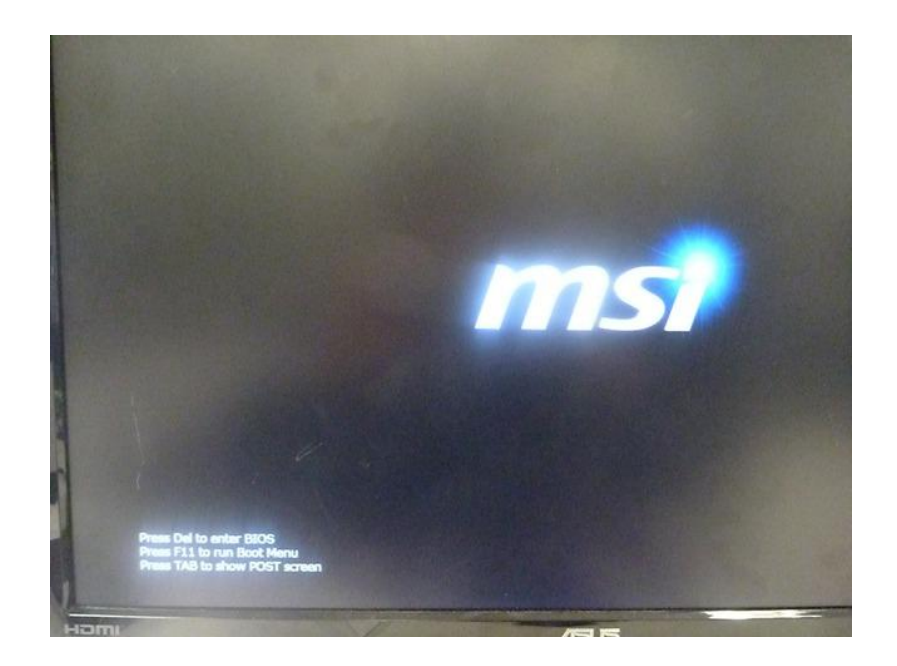

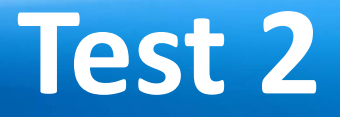

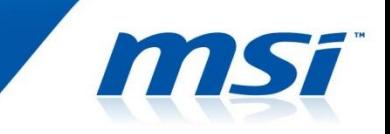

• Select USB bootable disk and let system boot to DOS mode.

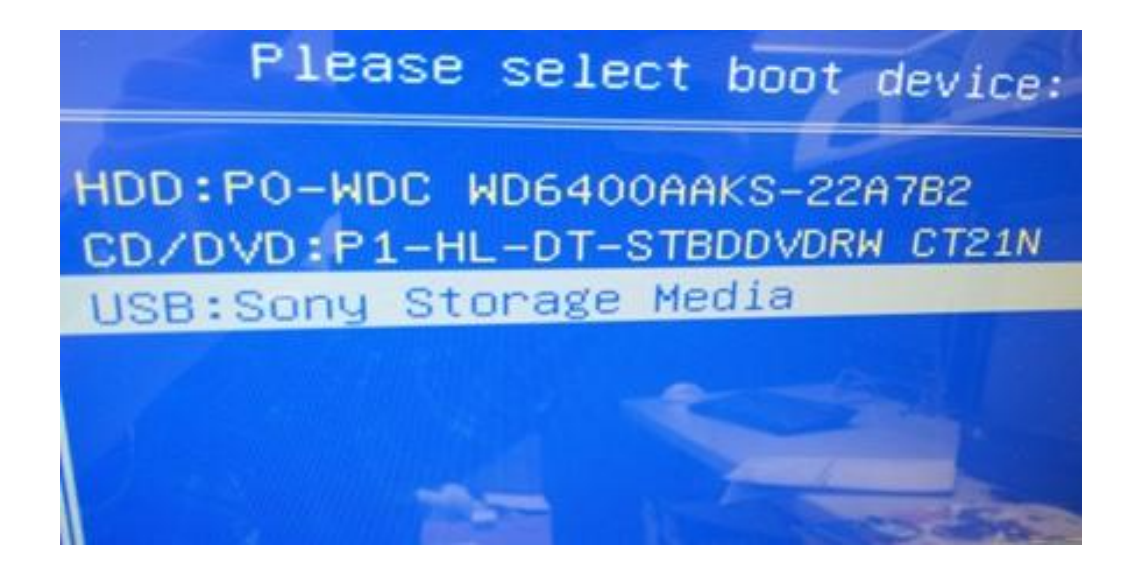

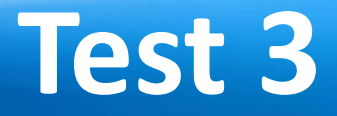

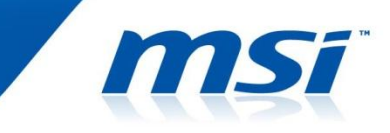

• If you see the status as picture, it means successfully.

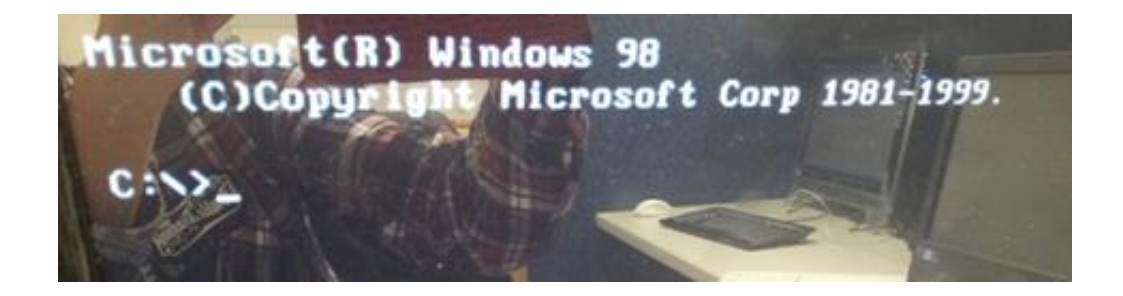

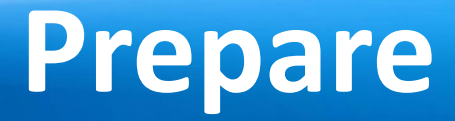

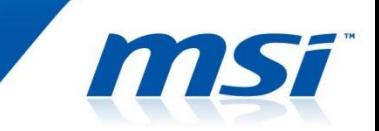

#### The latest BIOS file for the model you want to flash.

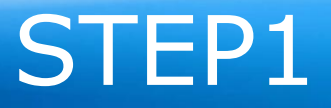

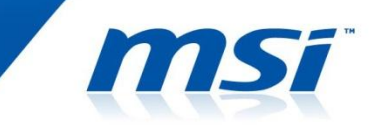

### ◎Copy the latest BIOS to the USB bootable disk, and then power off the system.

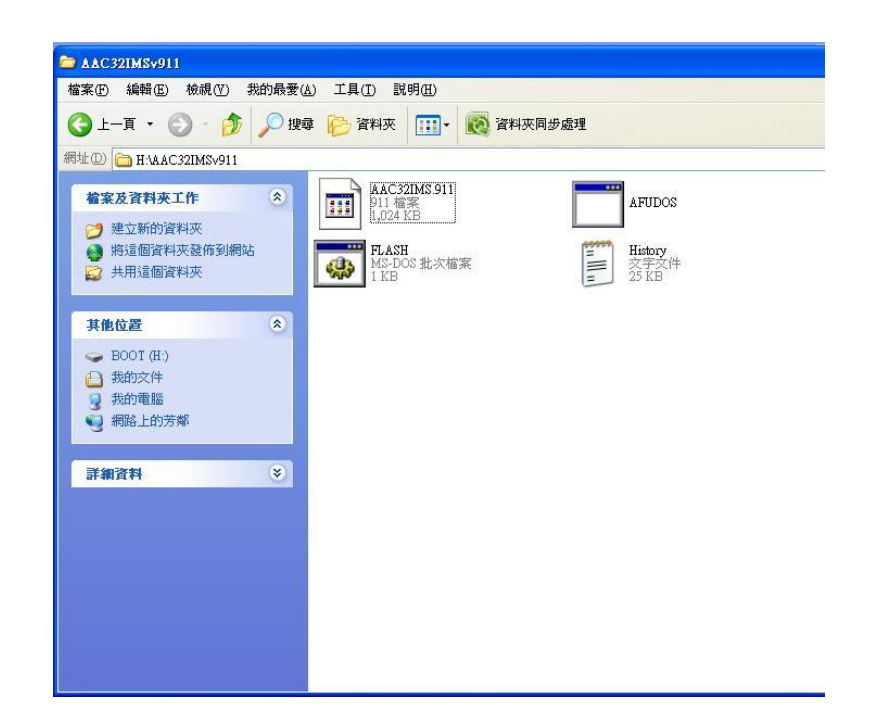

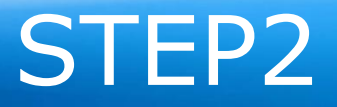

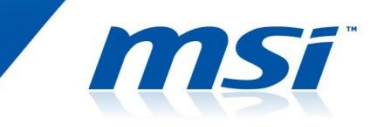

#### ◎ Plug in USB bootable disk to your system, and then power on the system.

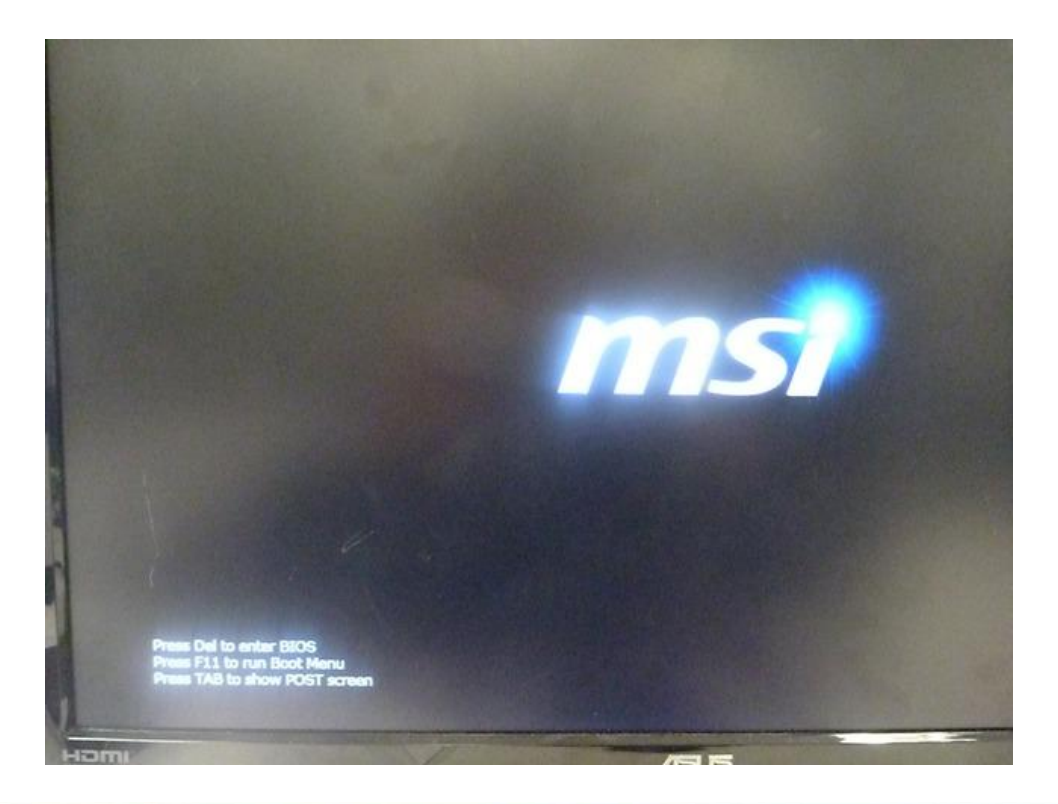

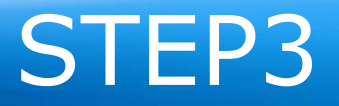

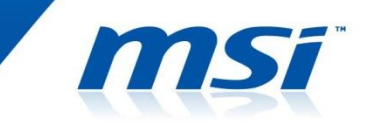

#### ◎ Press **"F11"** to select USB boot device during the POST.

◎ Select USB bootable disk and let system boot to DOS mode.

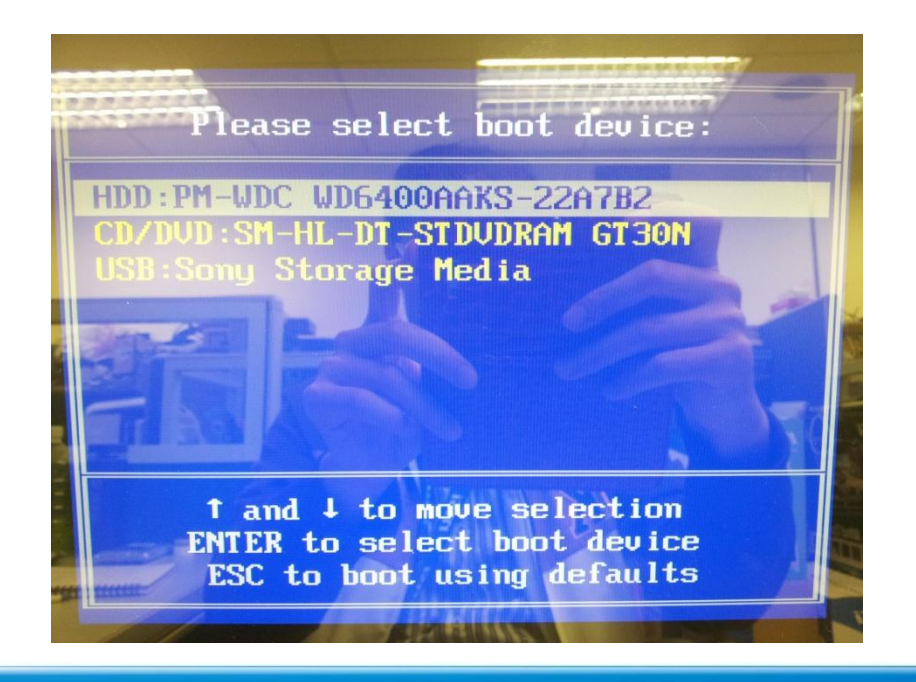

## STEP4

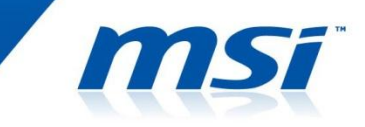

#### ◎ As system boot into DOS mode, go to the BIOS folder. ◎ Execute "FLASH.BAT" to flash BIOS.

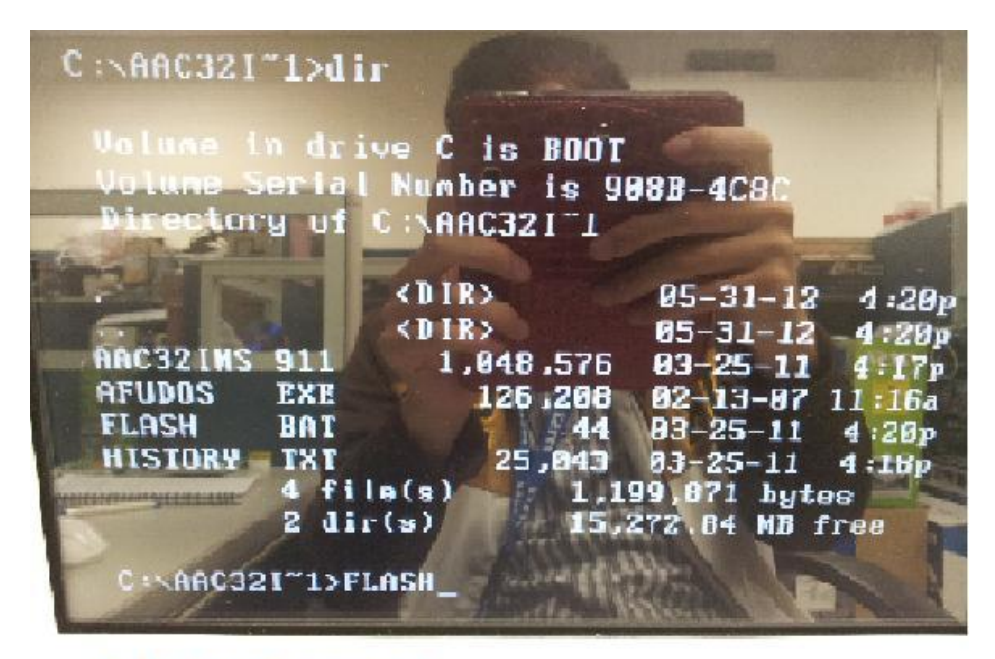

MS-AC32 MVT Frank of

## STEP5

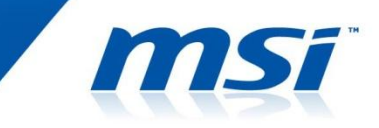

#### NOTE.

 **Do not** remove the power cable or power off the system during BIOS Flash process.

◎ If BIOS flash successfully, **please remove all powers of this system**, and power on again.

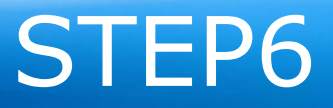

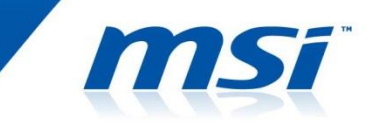

◎ Power on the system and press **"DEL"** key to enter BIOS SETUP Menu during POST.

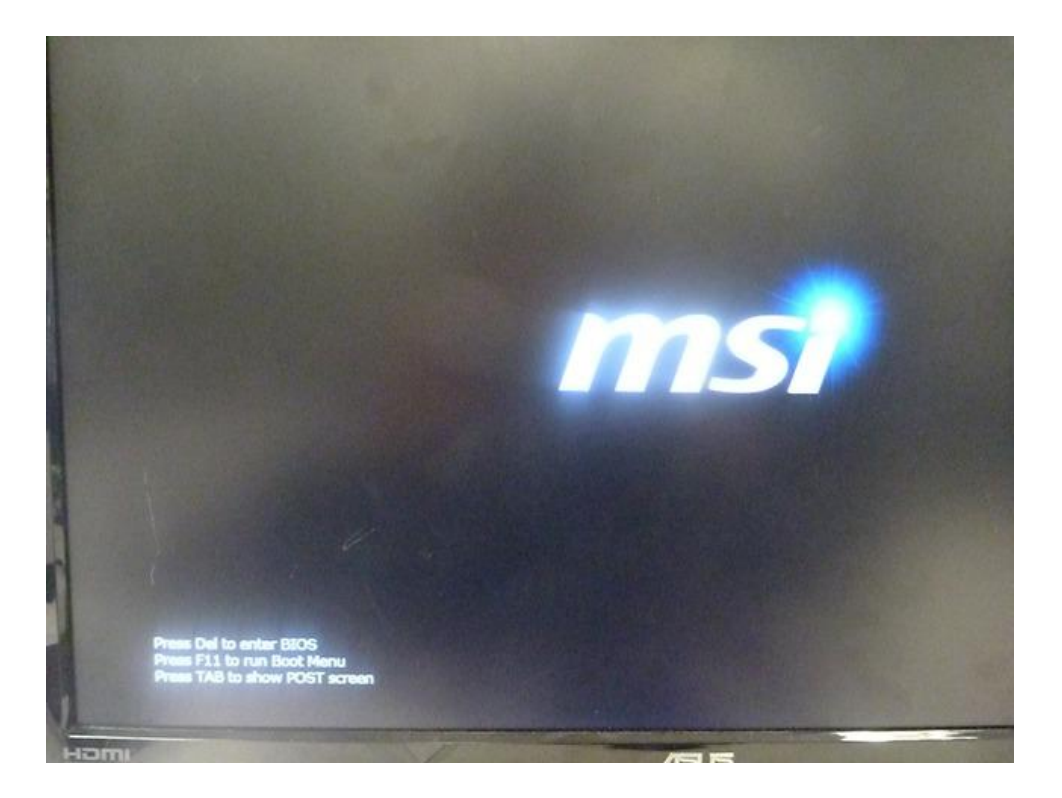

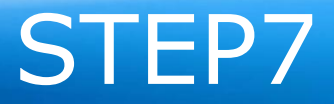

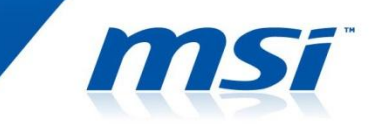

#### ◎ You can check BIOS Version whether it's the same as you want in the BIOS SETUP Menu.

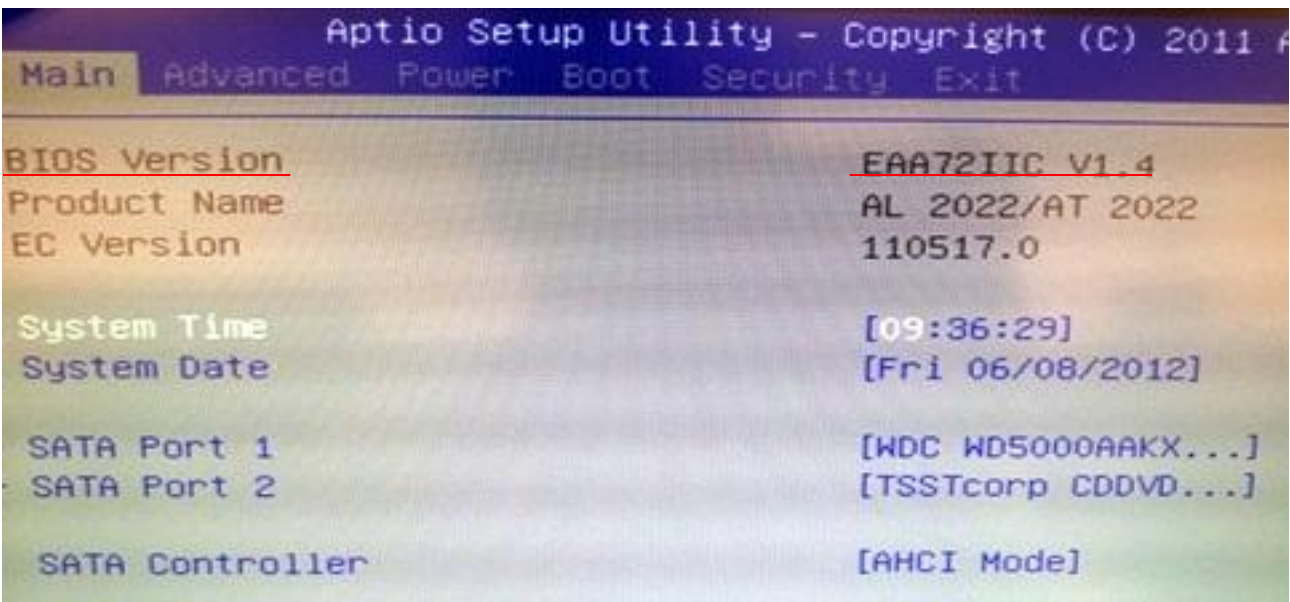

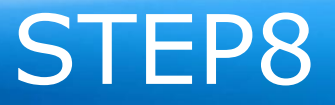

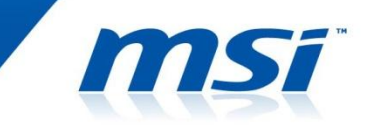

#### ◎ Go to "BIOS / Save & Exit / Load Optimal Defaults" , and then select Load Optimal Defaults

#### ◎ select "YES" to Load Optimal Defaults.

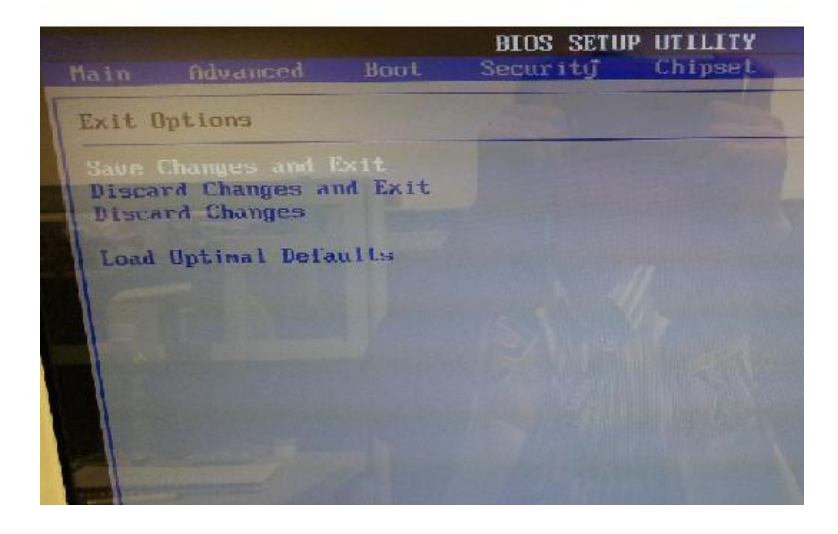

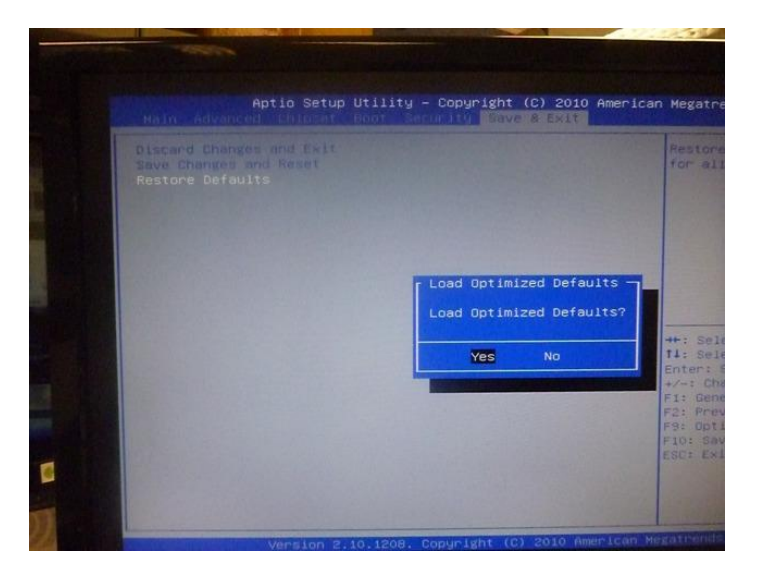

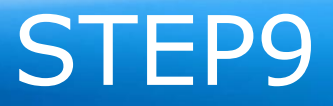

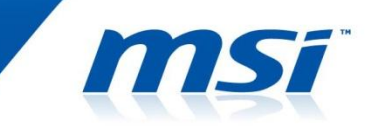

- ◎ Go to "BIOS / Exit / Save Change and Reboot"
- ◎ Select "YES" to Save Change and Reboot, then system will reboot and the flash process is done.

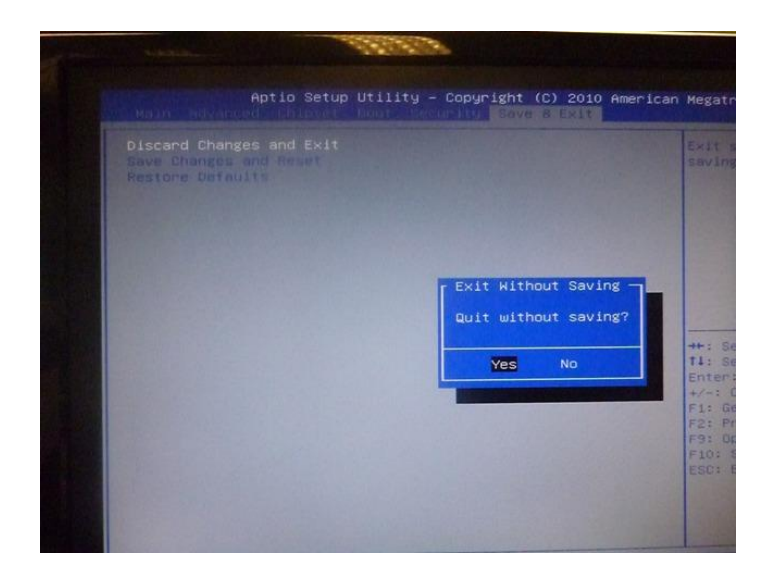

# **Thanks for your attention**

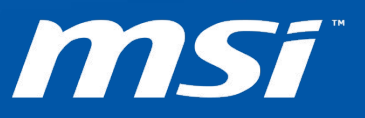